## **Il Cubatore** X Quick Start

# **Quick Start**

#### **Félicitations**

pour l'achat du Cubatore, le système intelligent de cubage des grumes.

UNTERA

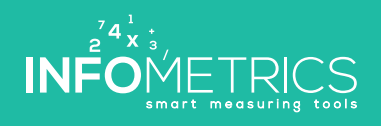

19901121611191910110102122261226192460266016266466026900

www.infometrics.eu +39 0472 057890

Pon Pon of at effect of det on wa

#### **Utilisation générale**

Le Cubatore est utilisé pour mesurer de façon digitale le cubage de lots de grumes avec ou sans écorce. Avant la mesure, les données de base du lot comme le client, le type de bois, la qualité et le taux d'écorce (pourcentage, etc.) sont saisies dans l'application Cubatore, puis le diamètre est mesuré bille par bille (également en 2 fois horizontalement et verticalement) avec le pied à coulisse digital. On peut rapidement modifier la longueur et la qualité (ou le type de bois) en effectuant un swipe dans l'application Cubatore. L'application affiche en permanence la quantité et le cubage total avec et sans écorce.

À la fin, les données de mesure peuvent encore être vérifiées, modifiées ou complétées, imprimées avec l'imprimante portable ou, en présence d'un réseau mobile, transférées dans le cloud Cubatore. Le cloud Cubatore est un site internet où les données saisies peuvent être gérées, les listes de mesures imprimées et les données peuvent être exportées vers d'autres applications. Il est également possible de saisir, de modifier ou de compléter des données de base comme les clients, les types de bois, etc.

**Ce Quick-Start vous explique comment réaliser votre première mesure.** 

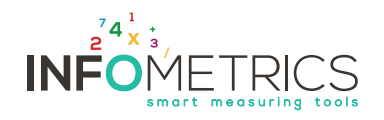

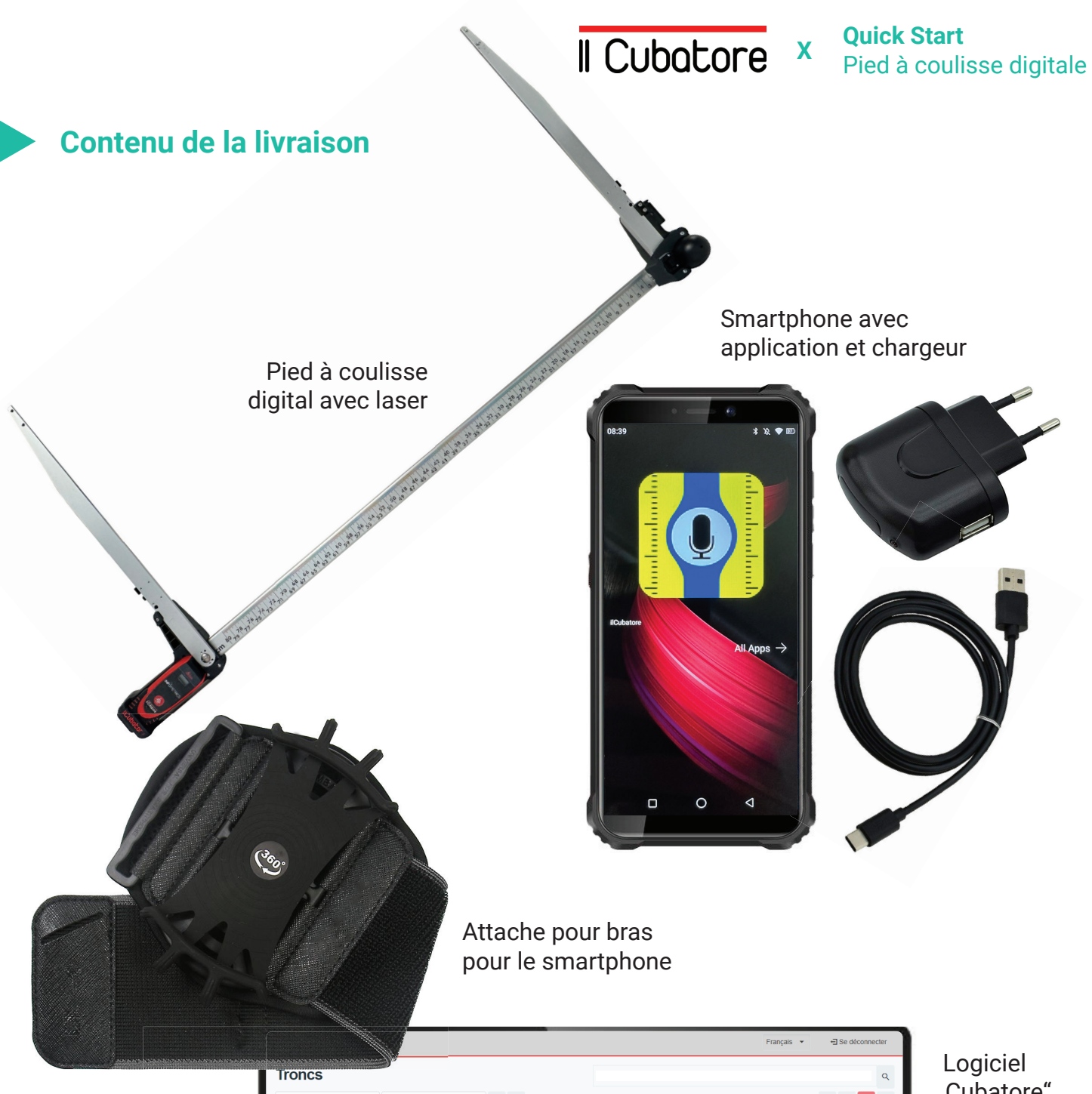

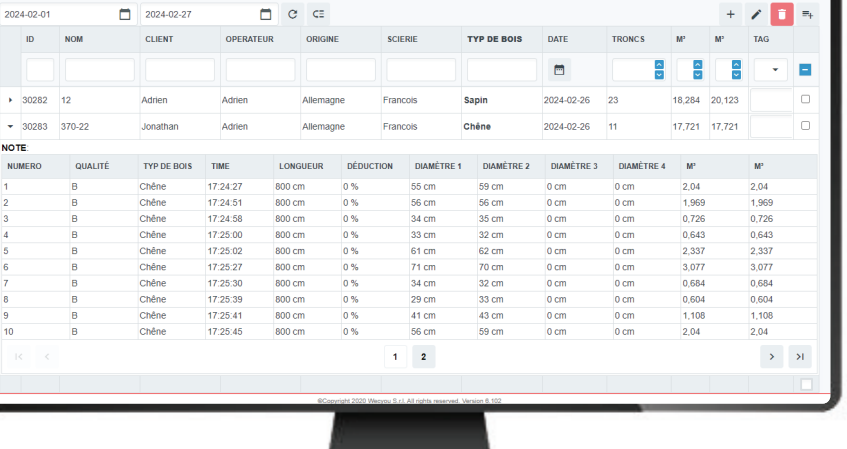

"Cubatore"

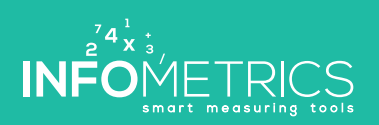

**Quick Start Pied à coulisse digitale X** Pied à coulisse digitale

#### **Mode d'emploi du smartphone**

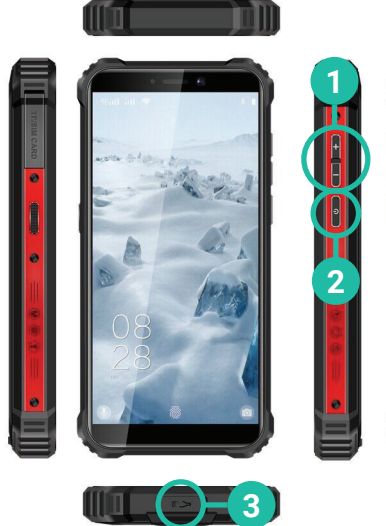

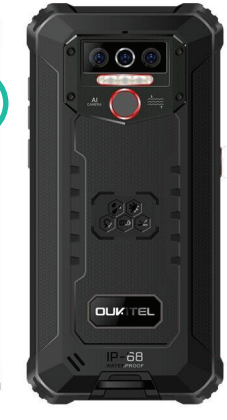

Régler le volume **1**

**2**

- Allumer et éteindre le smartphone
- **3** Charger la batterie

#### **Bedienungsanleitung Messkluppe & Laser**

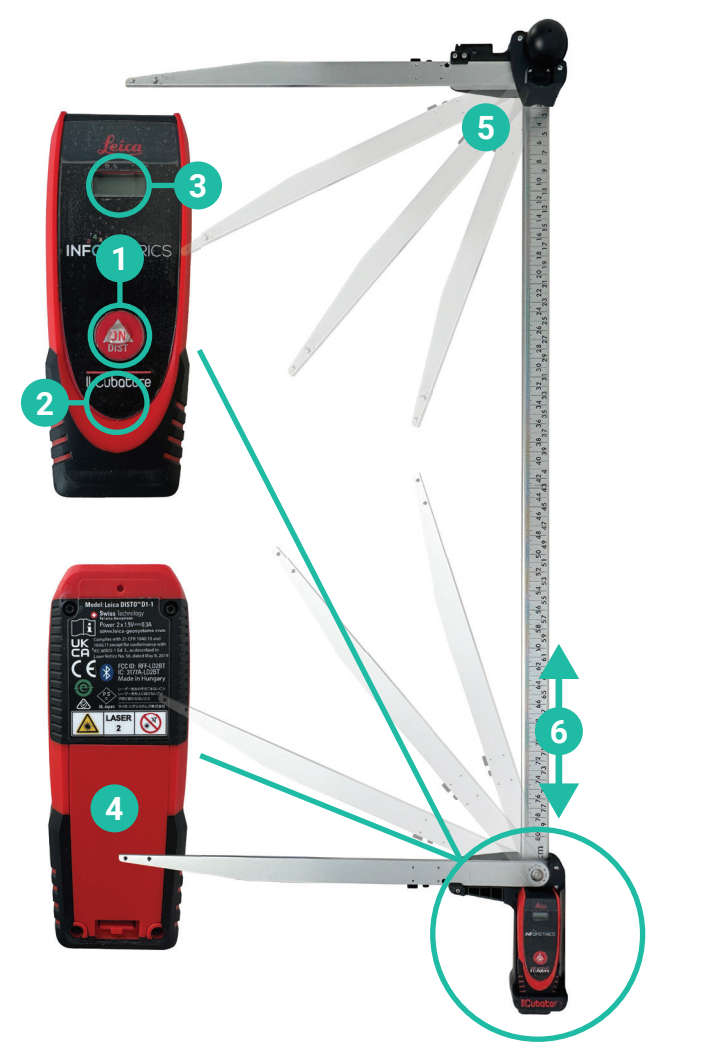

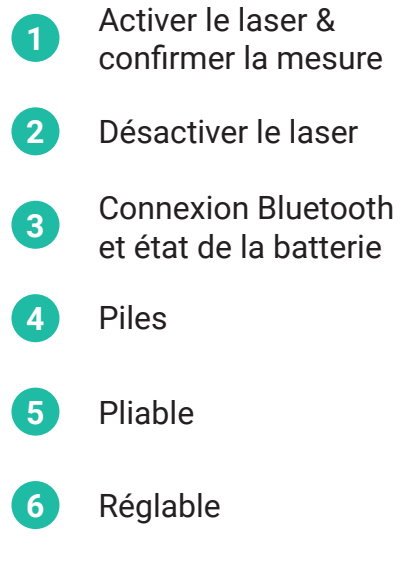

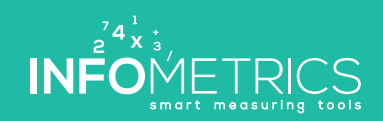

**Quick Start** Pied à coulisse digitale **<sup>X</sup>**

#### Étape #1: Vérifier la connexion et créer un nouveau lot

- Allumer le smartphone et le pied à coulisse digital **1**
- **2** Vérifier la connexion Bluetooth smartphone - pied à coulisse\* **<sup>4</sup>**
- **3** Ouvrir l'application > Menu > Grumes
	- Créer un nouveau lot

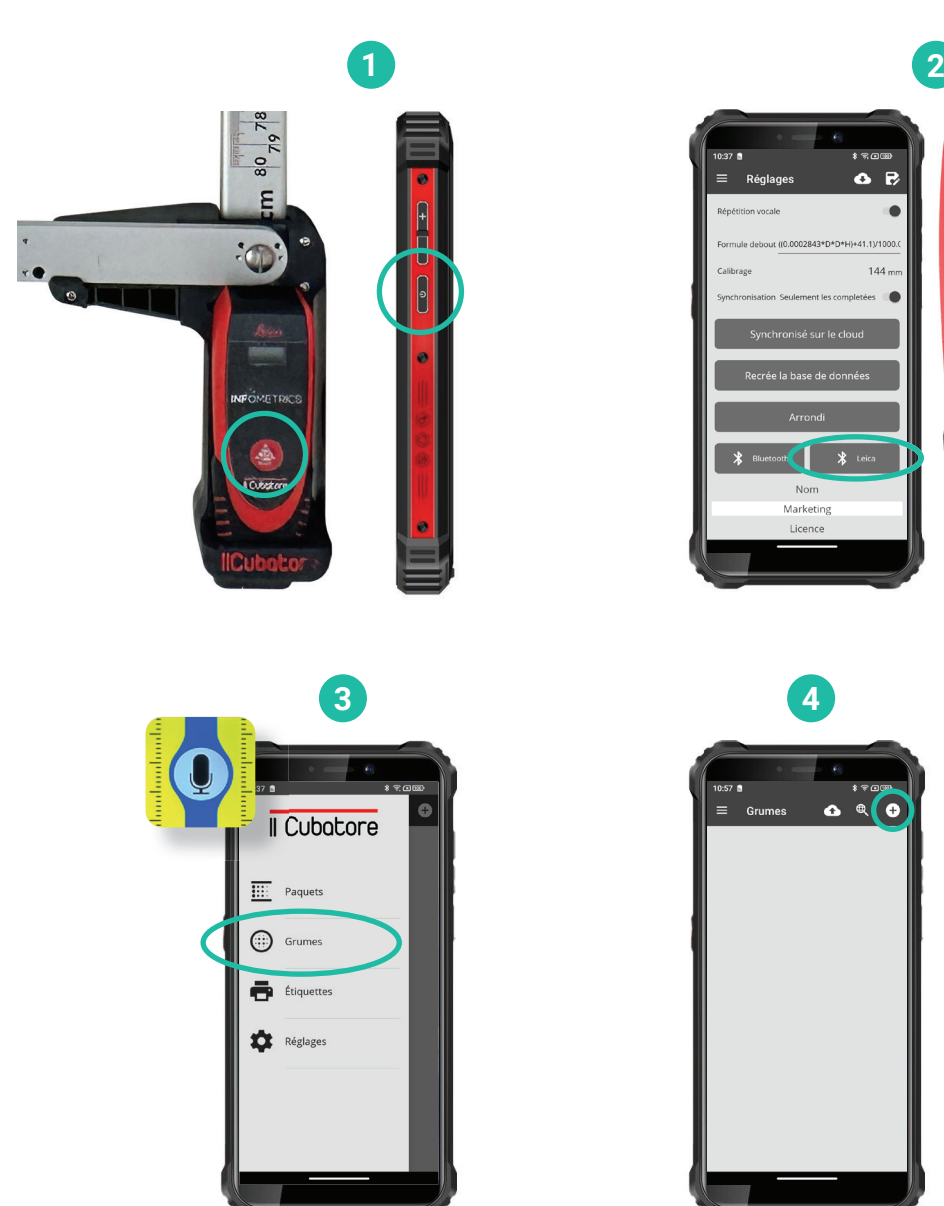

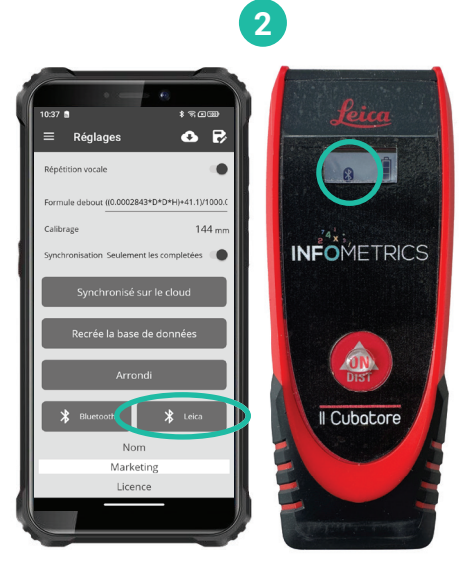

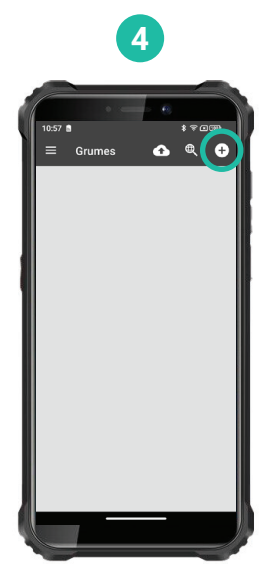

\* Connecter Bluetooth manuellement si pas connecté. Consulter "Questions et réponses"

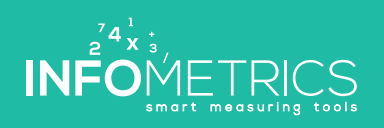

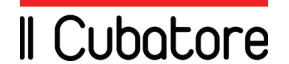

**Quick Start Pied à coulisse digitale X** Pied à coulisse digitale

#### **Étape #2: Mesurer**

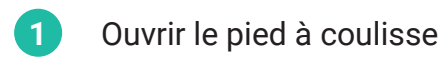

- **2** Mesurer la grume **5**
- **<sup>3</sup>** Double clic sur le laser pour effectuer la mesure
- **4 Terminer le lot**

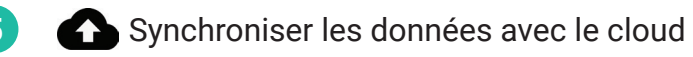

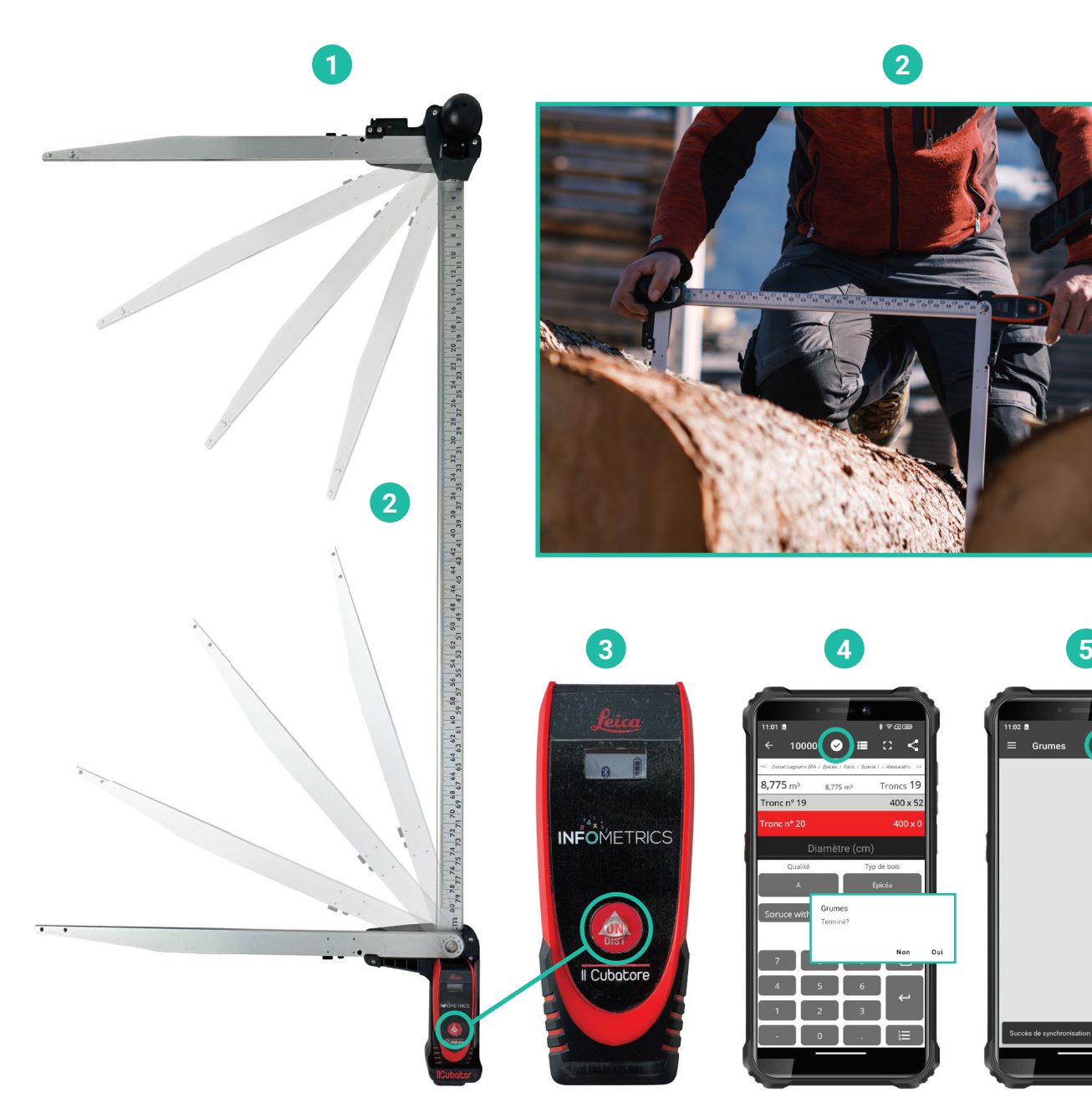

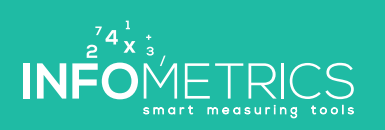

www.infometrics.eu +39 0472 057890

 $\Omega$ 

**Quick Start Pied à coulisse digitale X** Pied à coulisse digitale

#### **Étape #3: Logiciel cloud**

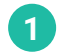

**3**

Se connecter sur www.infometrics.eu

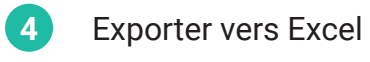

Imprimer les fiches

**5**

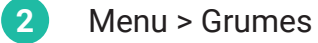

Vue détaillée du lot

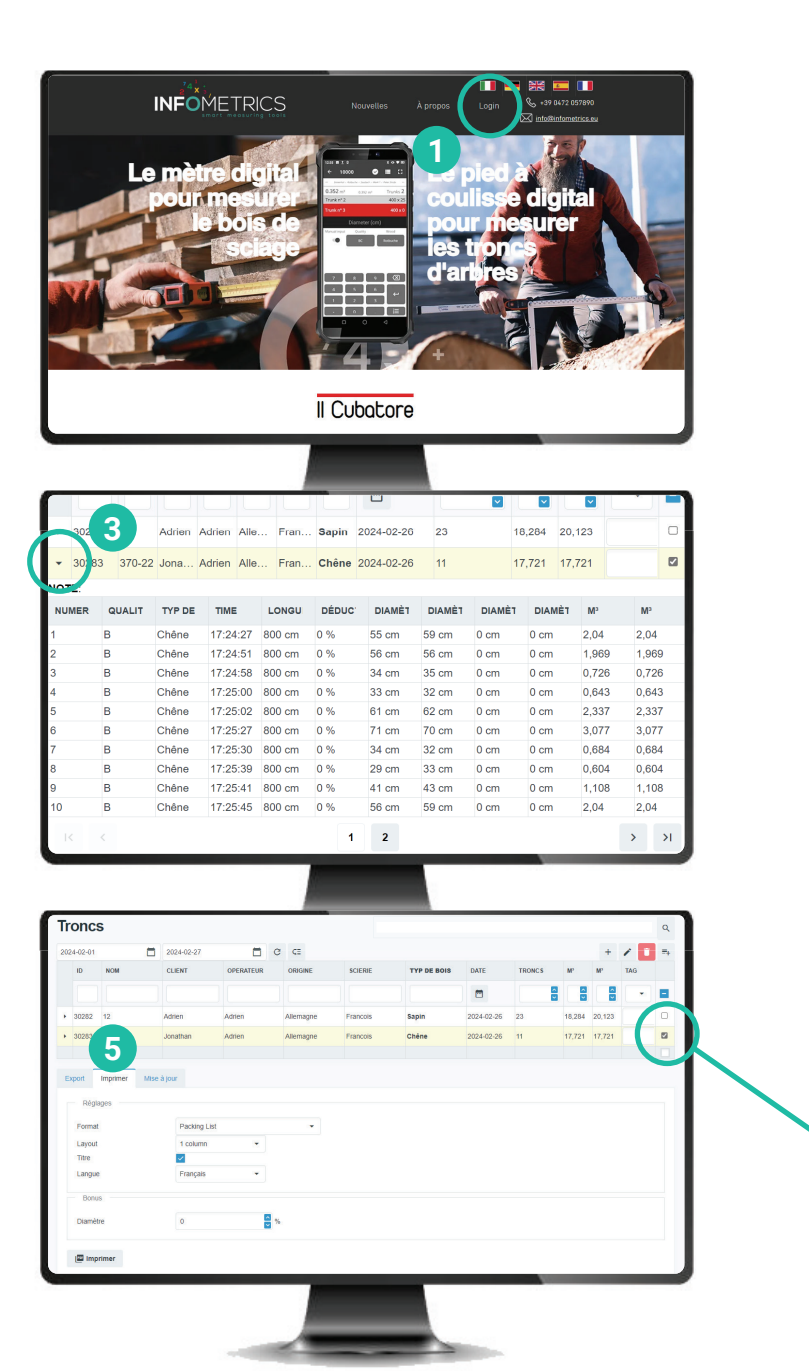

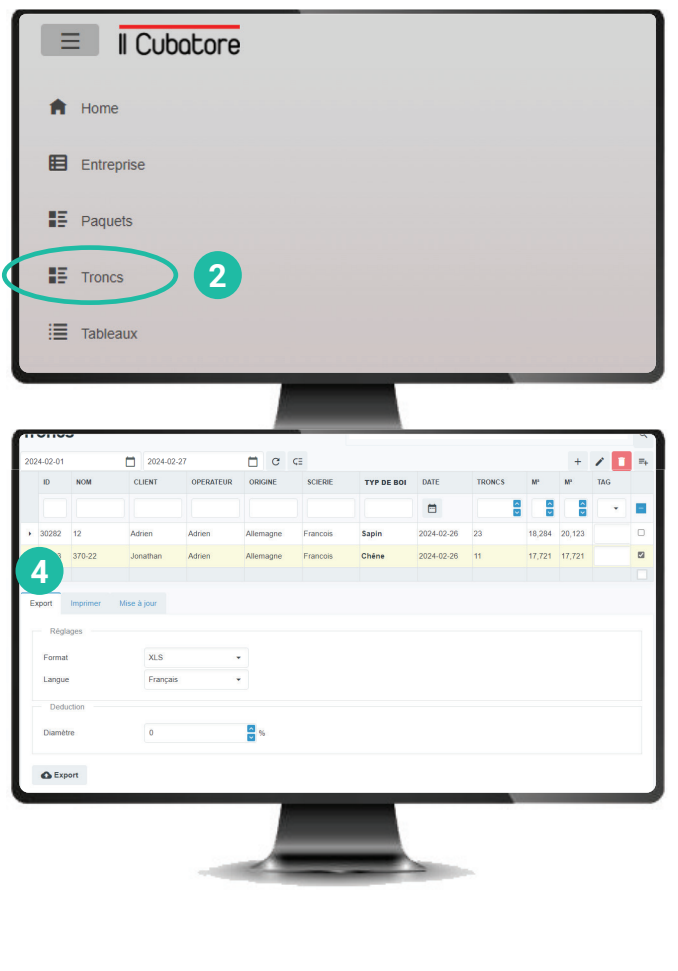

Pour exporter un lot, l'imprimer, le modifier, le supprimer, etc. il faut cocher la case à droite.

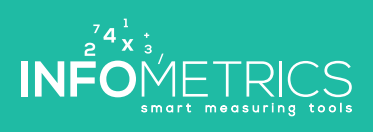

#### **Questions et réponses**

#### **Connexion Bluetooth pied à coulisse > smartphone/application**

- Activer le laser/pied à coulisse et le smartphone **1**
- **2** Activer/vérifier Bluetooth sur le smartphone
- **3** Lancer l'application sur le smartphone

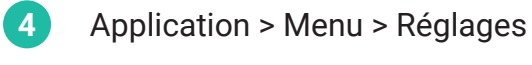

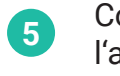

Connecter le pied à coulisse et l'application par Bluetooth

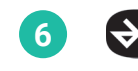

**6**  $\leftrightarrow$  Vérifier la connexion

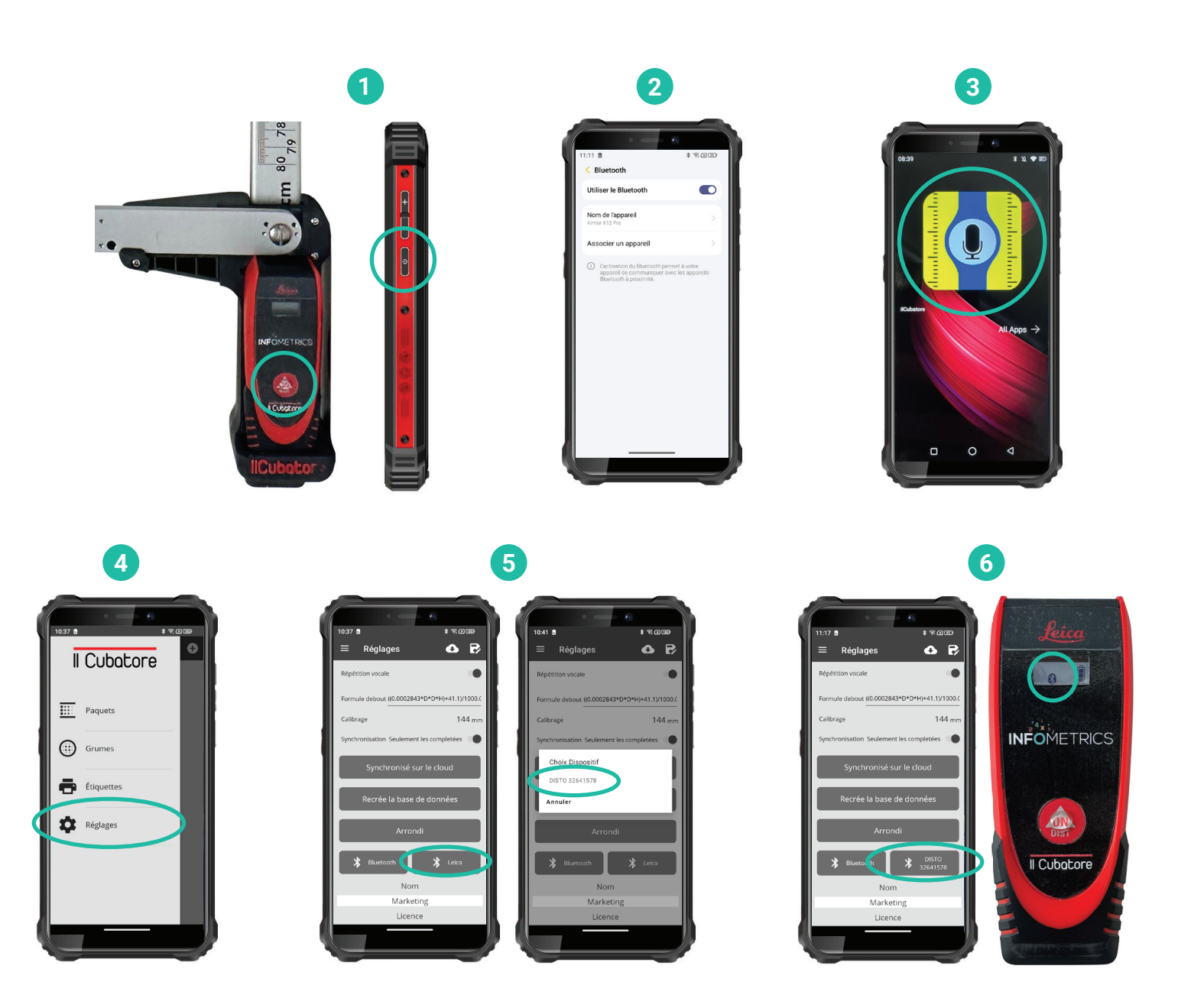

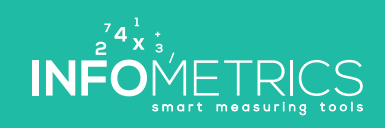

### Il Cubatore

INFO METRICS

www.infometrics.eu +39 0472 057890

SE OF LE BE DE OV

THE TABLE TO BE THE TABLE TO BE

49 69 01 21

### Il Cubatore

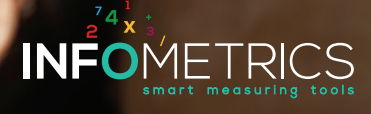

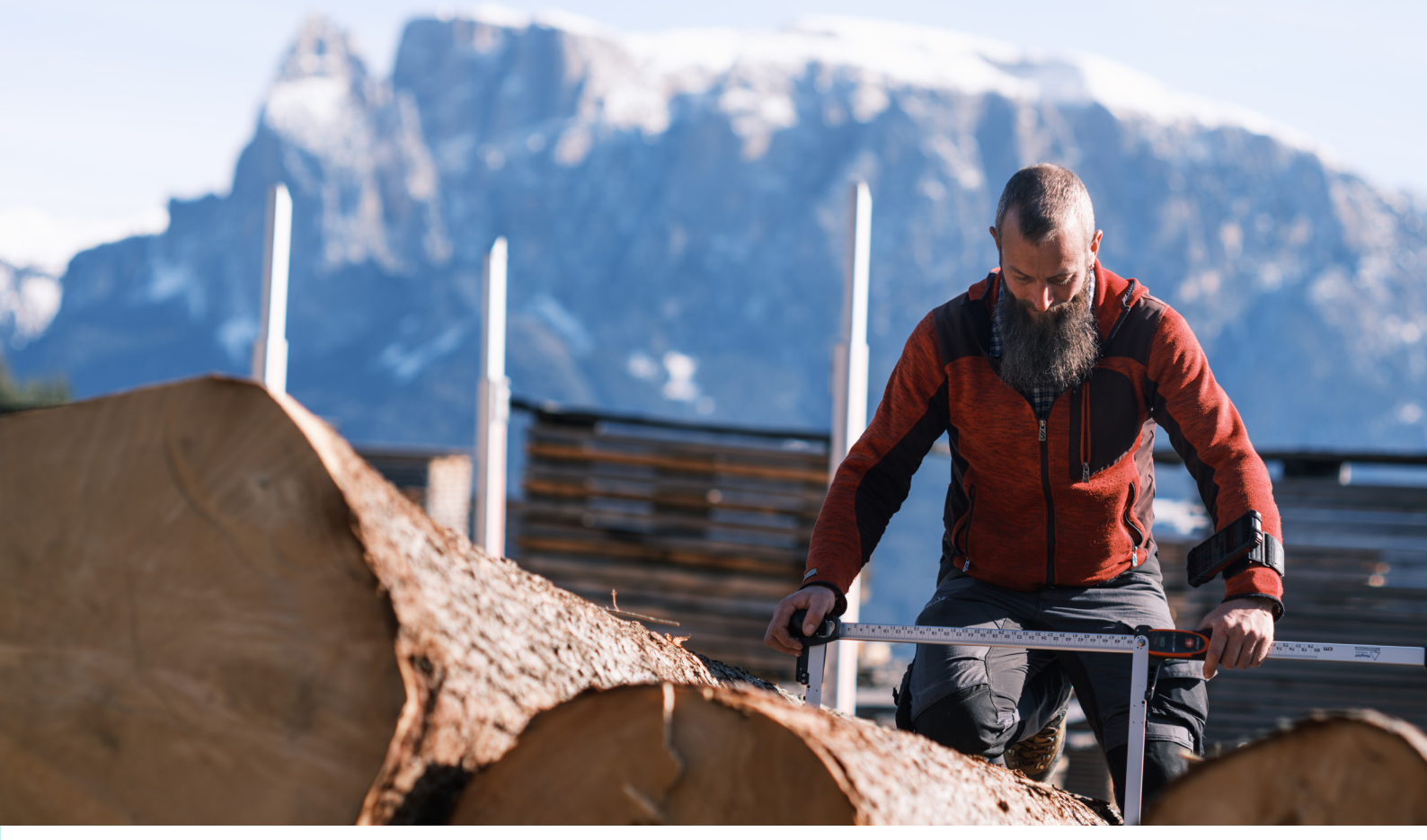

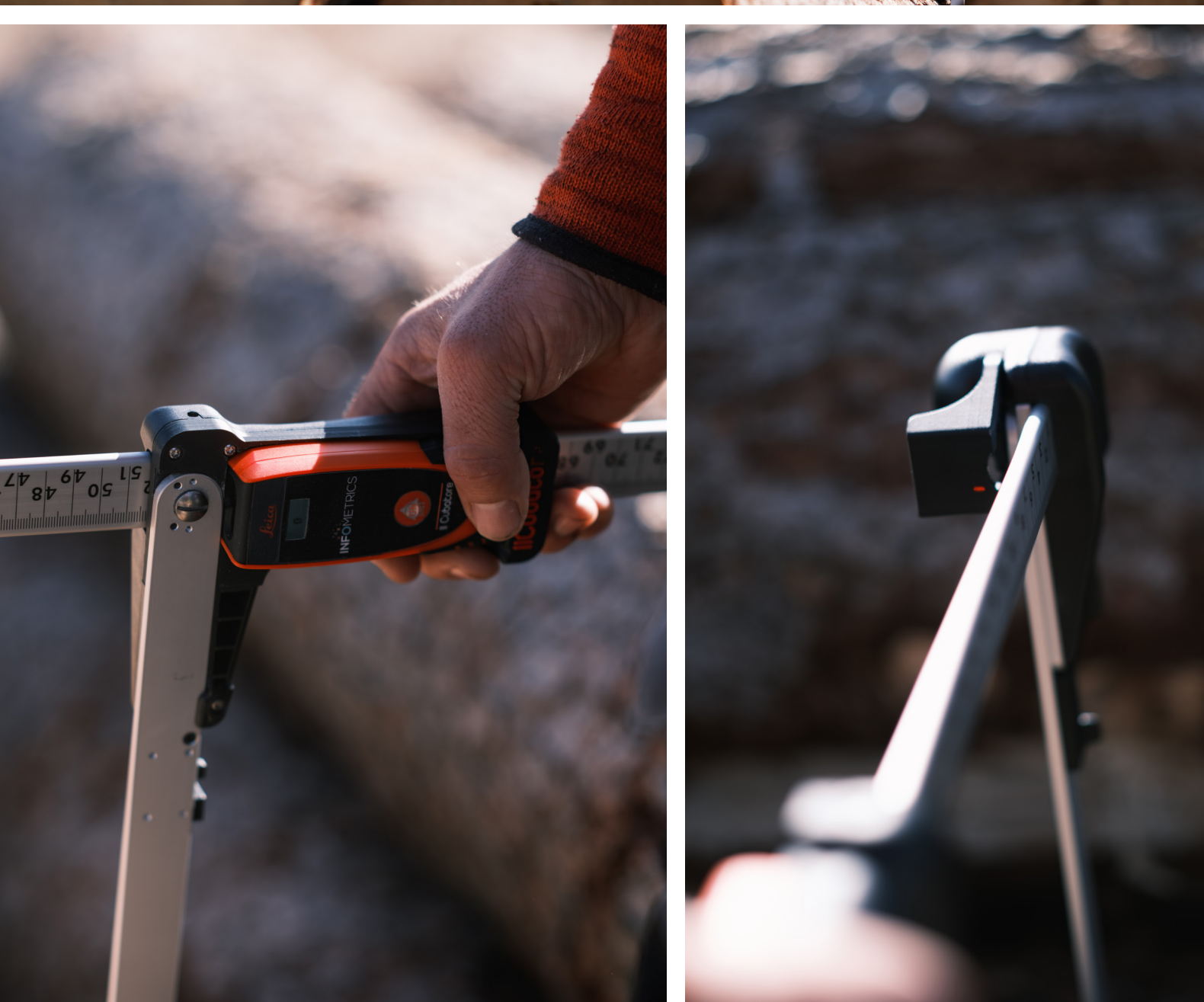

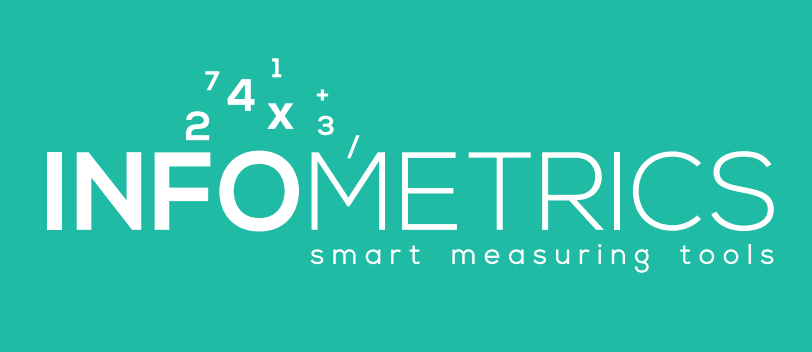